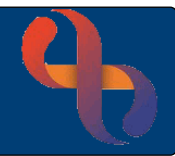

# **Contents**

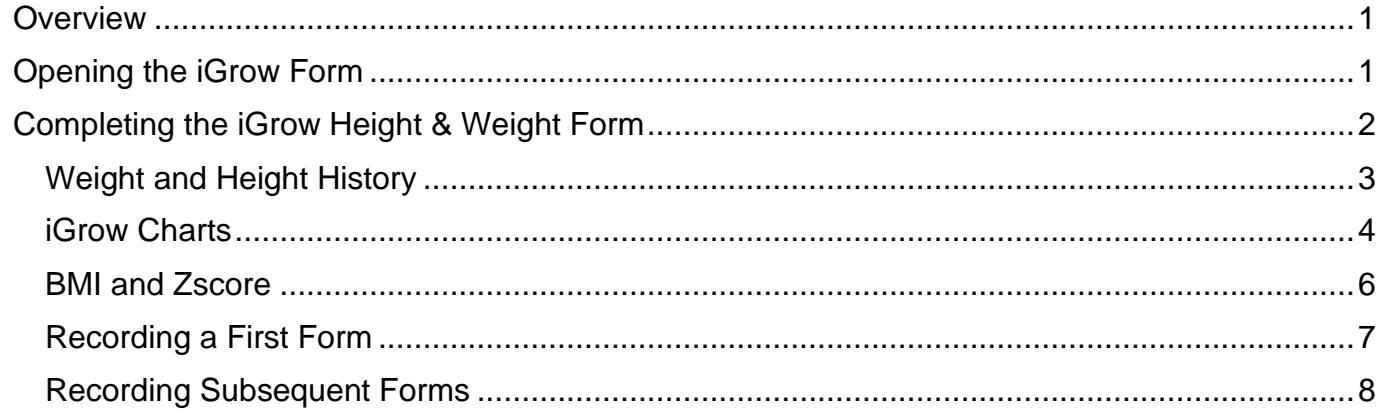

#### <span id="page-0-0"></span>**Overview**

The iGrow form is used to record Height and Weight findings for children. The form is accessed via the link in the C& F Generic folder and is also available in some service specific folders. The iGrow form can also be accessed via a link in some service specific forms.

## <span id="page-0-1"></span>**Opening the iGrow Form**

- Open the Child's record in RiO
- In the **Navigation** pane (right of the screen) open the **Children's and Families Assessments** folder
- Click the **Children's & Families** link

A list of available assessment forms will display on the left of the screen

- Select the **C&F Generic** folder
- Select the **iGrow Height & Weight Assessment Form**

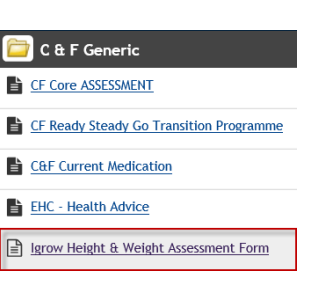

The **Igrow Height & Weight Assessment Form** screen will display

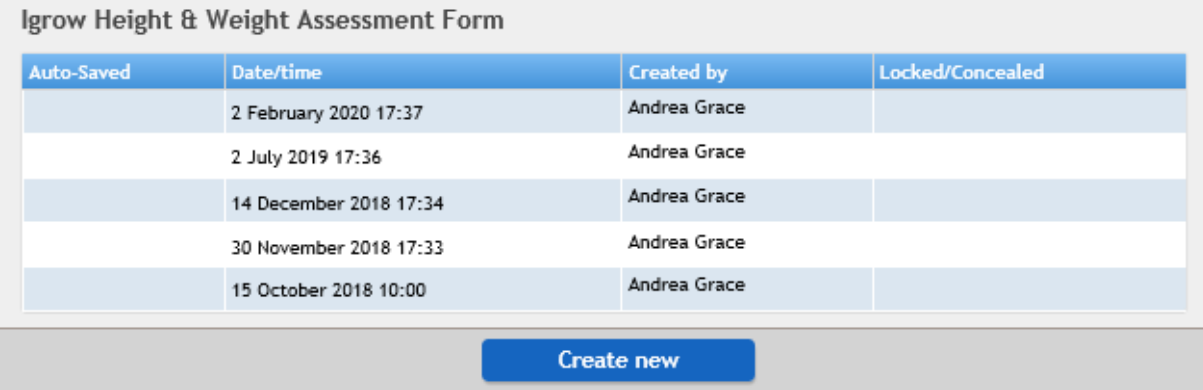

Any previously completed iGrow forms will display in a list at the top of the screen

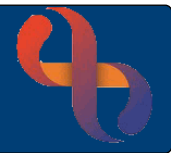

# <span id="page-1-0"></span>**Completing the iGrow Height & Weight Form**

• Click **Create new** (bottom of screen)

#### The **iGrow Height & Weight Assessment Form** will display

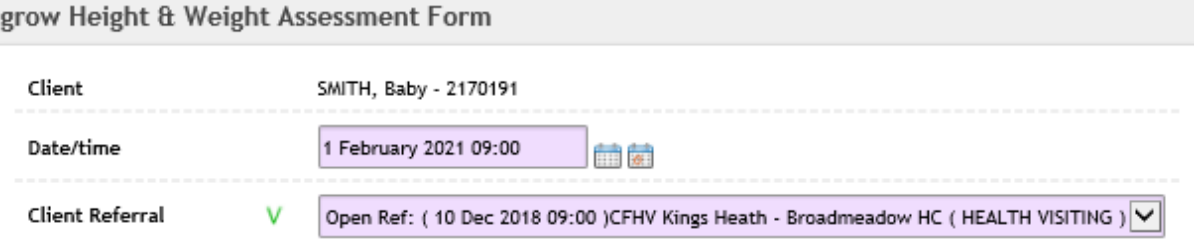

lest Care

**Date/time:** Enter the date & time when you saw the child

**Client Referral:** Select the referral to your team

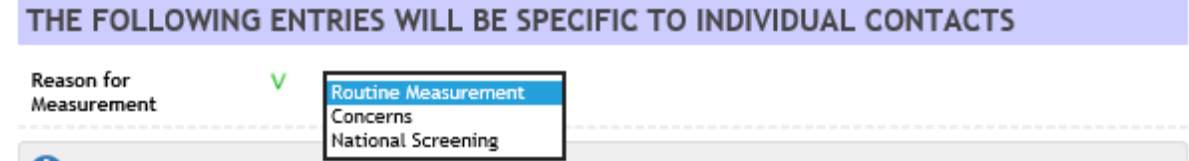

- **Reason for Measurement:** Select the reason you are recording the child's measurement o **Routine Measurement**: Allows you to continue to complete the form o **Concerns:** Select a **Notable Event** from the drop-down list. This places a line marker on the growth chart o **National Screening:** The **Reason screening not performed** new pick list will be displayed Select the appropriate reason from the list.
- Record the **Height (cm)**, **Weight (kg)** and **Head Circumference (cm)** and enter the **Centile** (if known) in the boxes

**Please note:** Both the Centile and Zscore information can be found in the iGrow charts

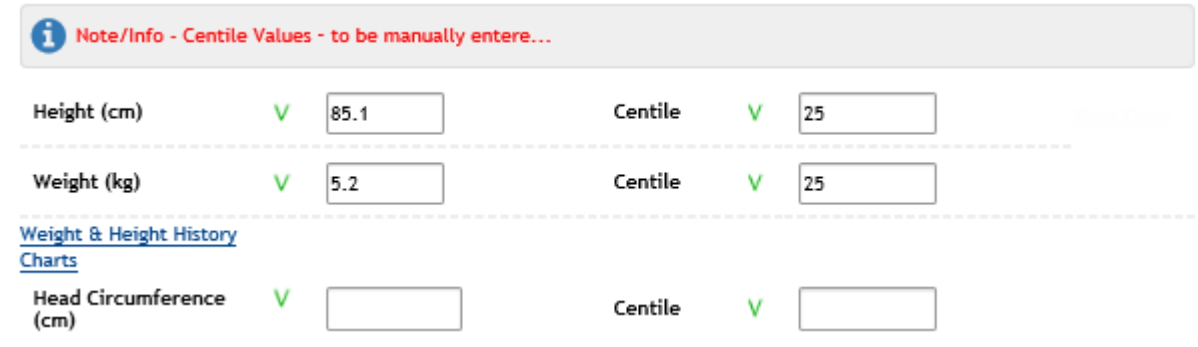

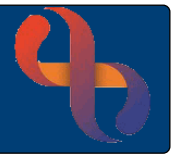

<span id="page-2-0"></span>Weight and Height History

• Click the **Weight and Height History** link (left above Head Circumference)

The **iGrow Patient Weight & Height History** window will open displaying a table of the child's previously recorded Height and Weight measurements

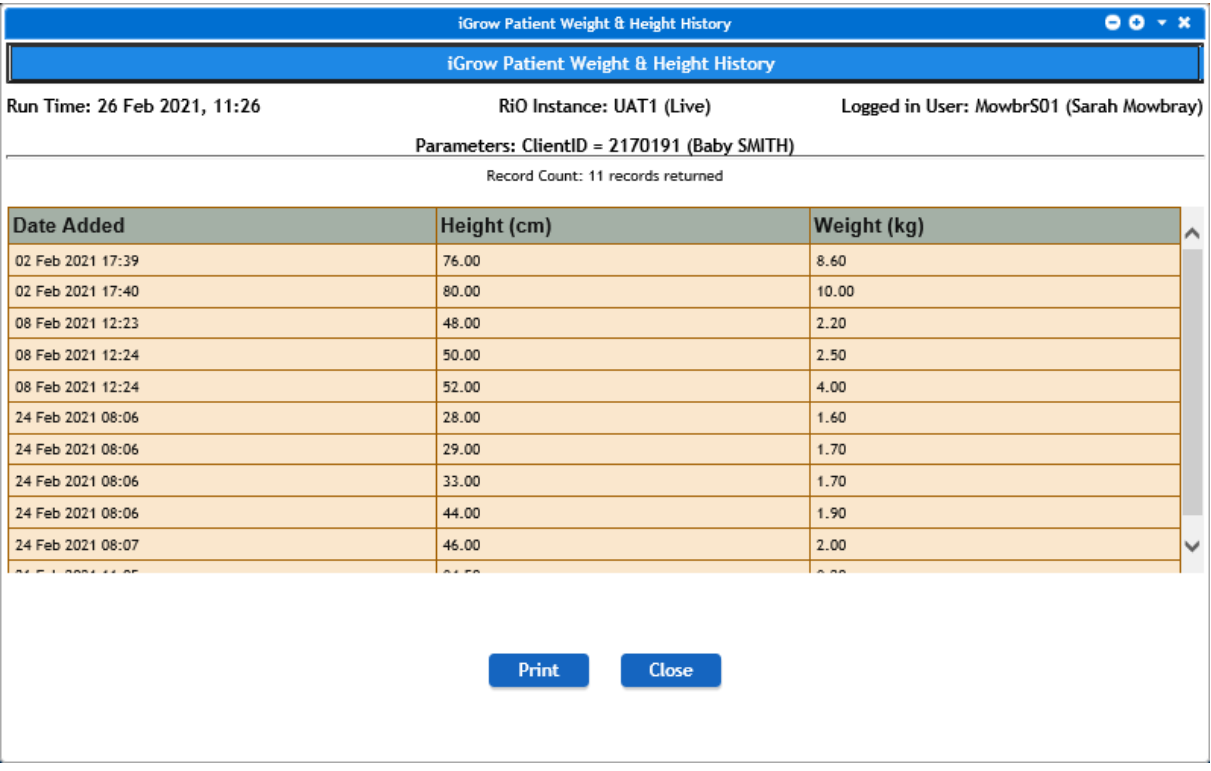

At the bottom of the screen are **Print** and **Close** buttons

• **Close** the **iGrow Patient Weight & Height History** window by clicking the **Close** button or the **X** (top right)

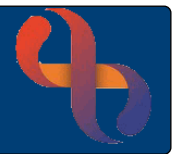

### <span id="page-3-0"></span>iGrow Charts

• Click the **Charts** link (left above Head Circumference)

The **iGrow Charts** window will open displaying a table containing links to all the potentially available iGrow charts

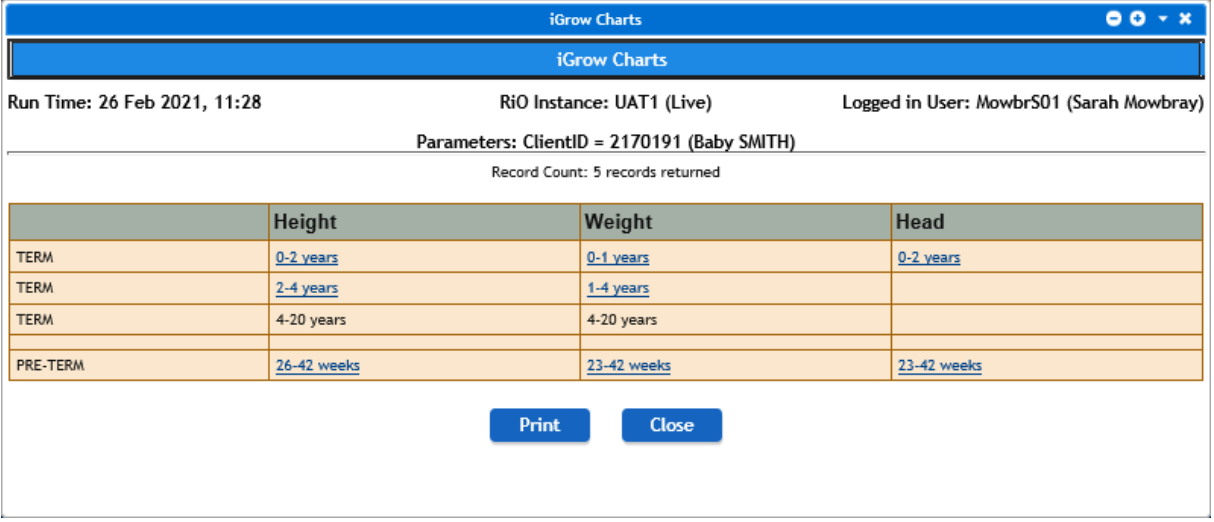

• Click a **link** and the **iGrow chart** will open in a **new tab** (top of screen)

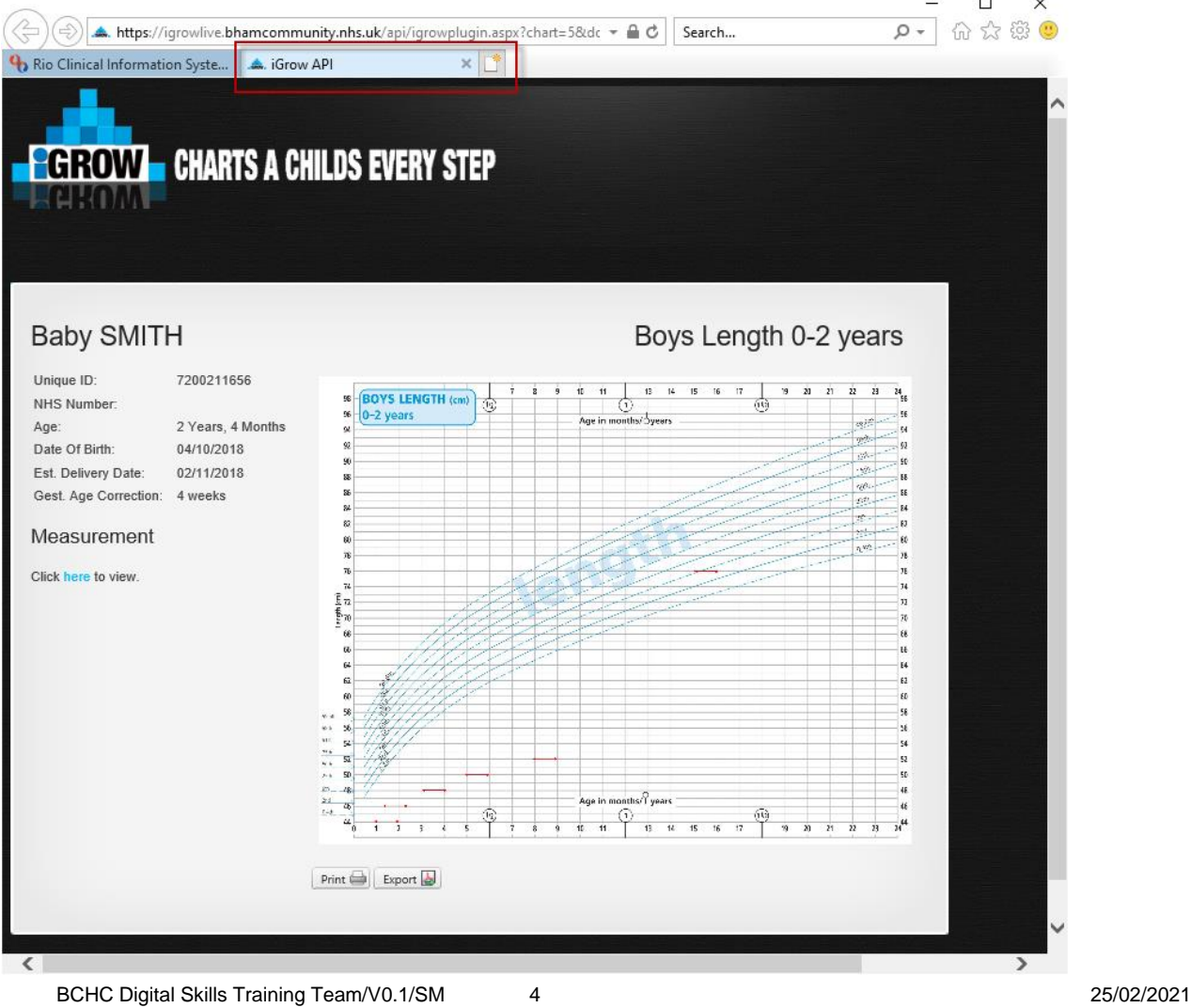

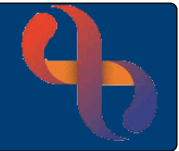

• Click on the **chart** to display it at a **larger size**

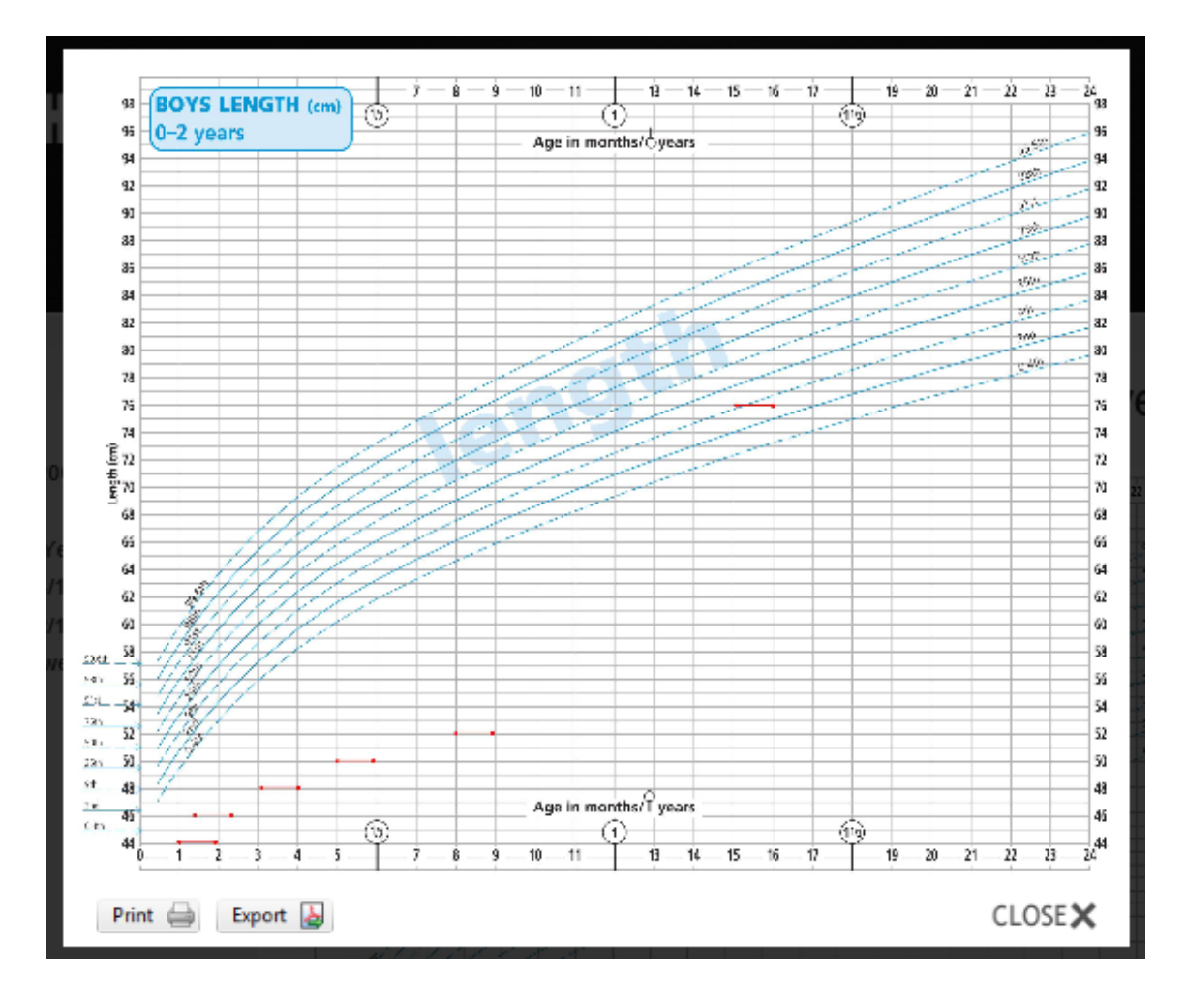

- o There are also **buttons** (bottom left) which allow you to **Print** or **Export** (download) the chart if required
- o Click **CLOSE X** (bottom right) to close this view

Remember, if a **notable event** has been recorded you would see a **marker** on the growth chart

• When you have finished looking at the chart **close the iGrow tab at the top of the screen**

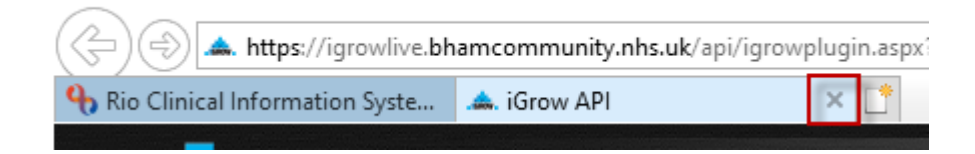

The **You have been redirected to iGrow…** window will be open in RiO

• **Close** the **You have been redirected to iGrow…** window by clicking the **X** (top right)

You will be returned to the **iGrow Height & Weight Assessment Form**

**Best Care** 

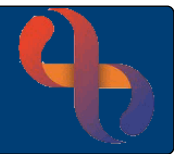

## <span id="page-5-0"></span>BMI and Zscore

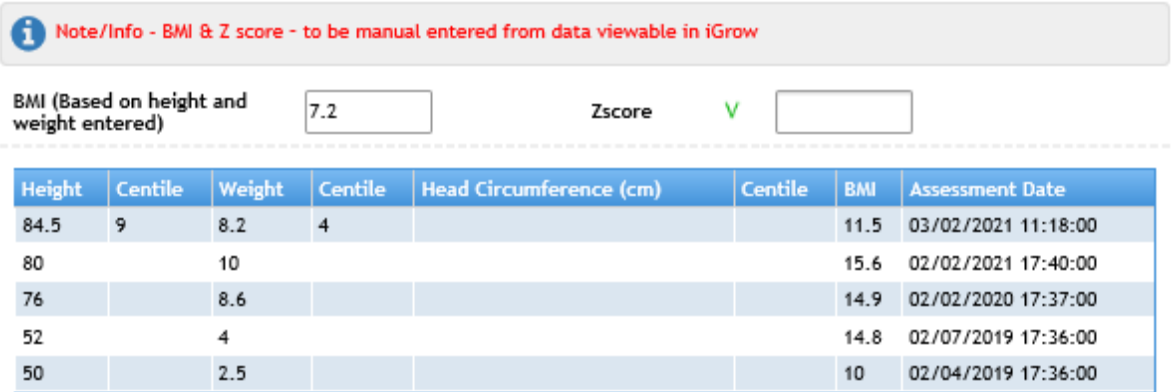

• **BMI:** (Body Mass Index) enters automatically when the **Height** and **Weight** are both recorded

• **Zscore:** (standard deviation from the average median score) enter your manually calculated Zscore

**Please note:** Both the Centile and Zscore information can be found in the iGrow charts

The last 5 recorded measurements will display in a table below the BMI and Z score

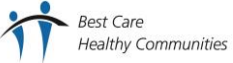

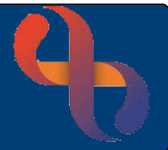

### <span id="page-6-0"></span>Recording a First Form

#### **The bottom section of the form only needs to be completed ONCE**

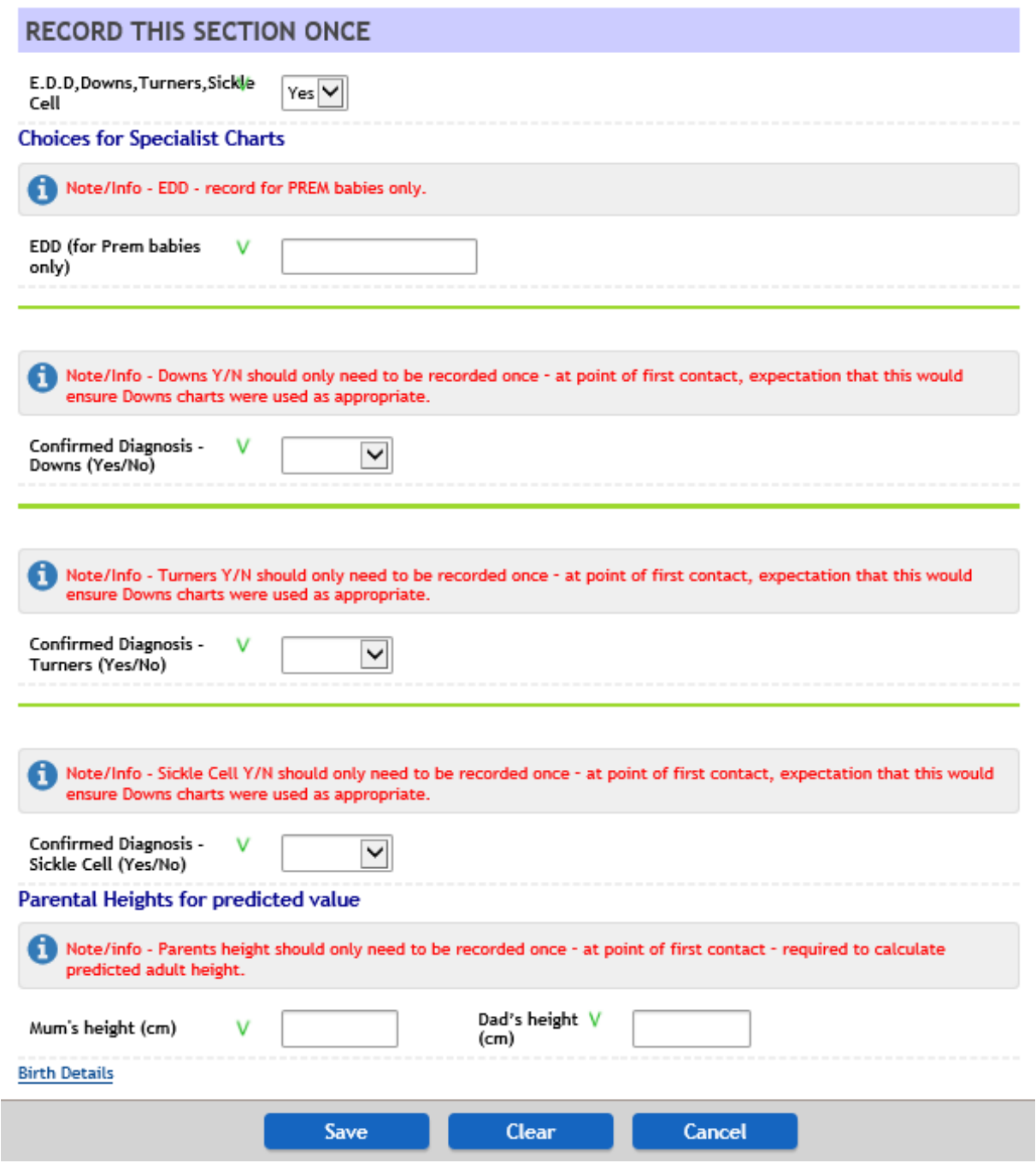

- **EDD, Downs, Turners, Sickle Cell:** Select Yes
	- o If the child is **premature**, has **Downs**, **Turners** or **Sickle Cell, c**omplete the relevant section
- Enter **Mum's Height** and **Dad's Height** in cm (if known)
- Click **Save**

**Note:** If you are completing the iGrow form as a sub form, the iGrow information will not be saved until the main form is saved

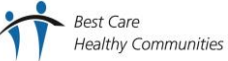

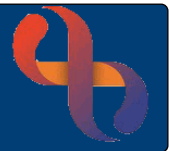

## <span id="page-7-0"></span>Recording Subsequent Forms

#### **The bottom section of the form only needs to be completed ONCE**

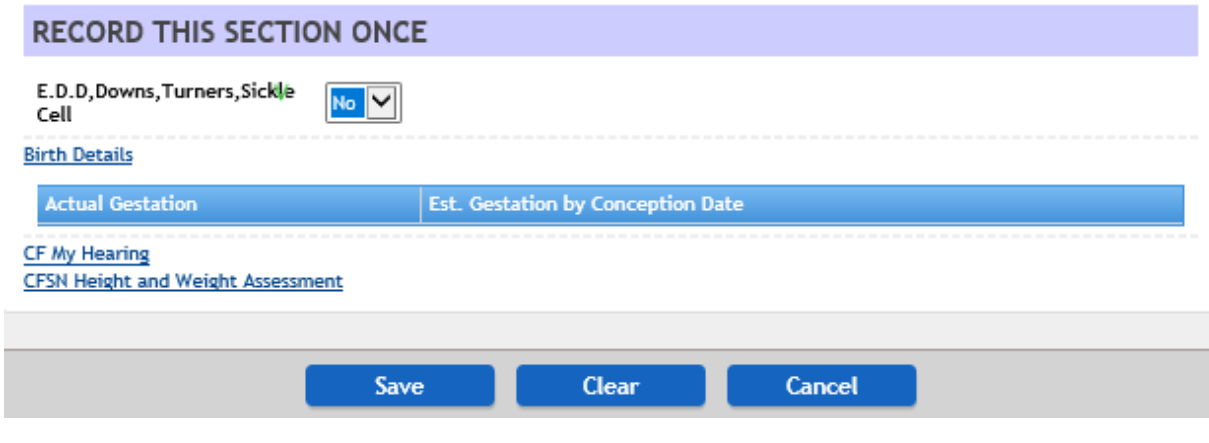

- **EDD, Downs, Turners, Sickle Cell: ALWAYS** select **No**
	-

- Click **Save**
- **Note:** If you are completing the iGrow form as a sub form, the iGrow information will not be saved until the main form is saved

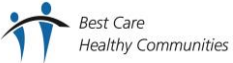